## <span id="page-0-0"></span>**How to check the count of your managed users in MarvelClient Analyze**

Along with licensing regulations, panagenda offers the possibility to easily and centrally check the number of users currently managed by MarvelClient.

General Terms and Conditions of License and Maintenance:

[https://www.panagenda.com/download/legal/General-Terms-and-Conditions-of-Licence-and-Maintenance\\_2021-02\\_EN.pdf](https://www.panagenda.com/download/legal/General-Terms-and-Conditions-of-Licence-and-Maintenance_2021-02_EN.pdf)

To check how many Notes users are actually managed by MarvelClient follow this guide please.

## Step-by-step guide

- 1. open your Analyze database
- 2. to secure that the following check will give you an correct result, it´s necessary to have all documents audited.

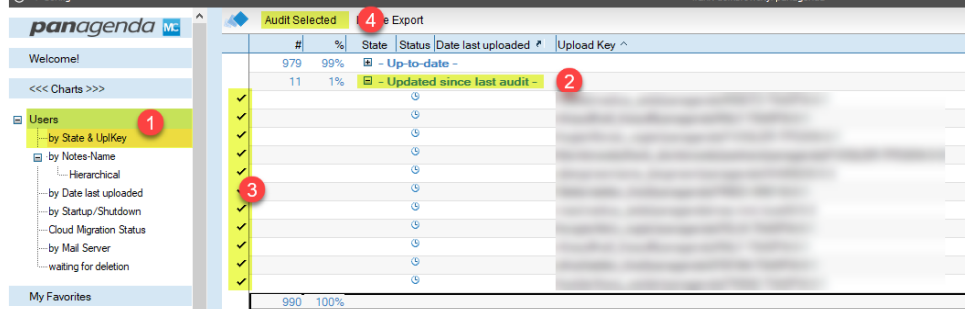

- 1 open the the view "by State & UplKey" in the Users category
- 2 open the "Updated since last audit-" section in this view
- 3 select all non audited documents in this section
- 4 press the "Audit Selected" button and wait until the process is finished, the section "Updated since last audit-" should escape when the process is finished.
- 3. after all documents have been audited navigate to the view section "Administration" and open the view "Licensing details

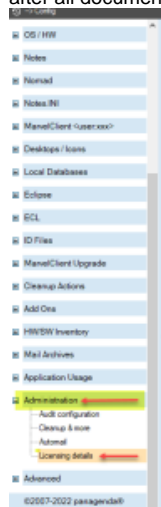

4. beside of various information about licenses you will find the button "count number of unique monitored users"

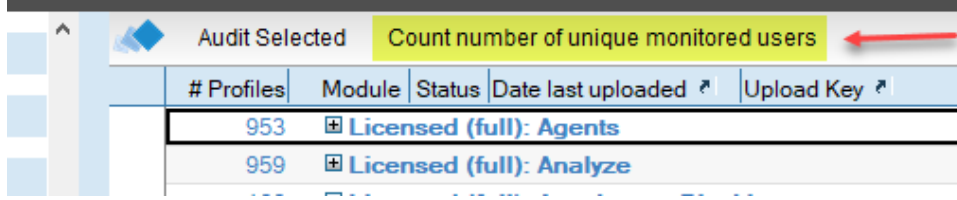

5. if this button is pressed, it will count all unique users in your system and show you the result in an popup like this. caution: the count can take a little moment, depends on the number of documents in your analyze database

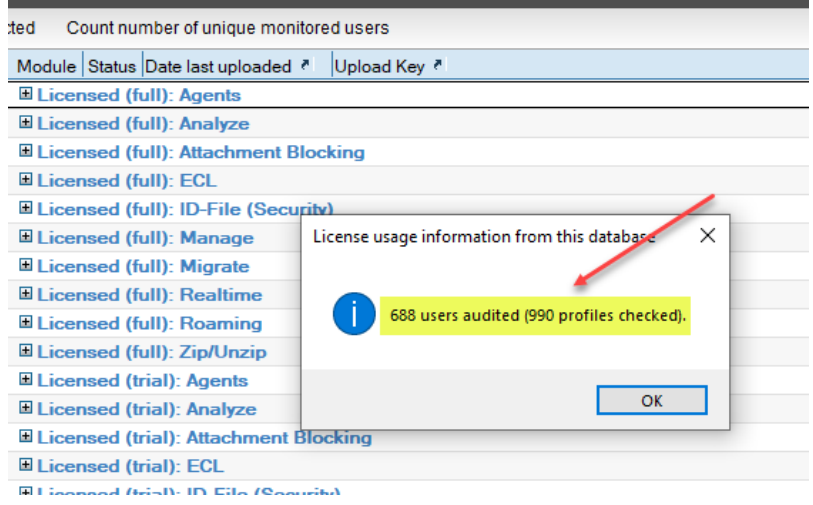

When asked to provide the usercount during an audit by panagenda, please send a screenshot of that popup to support@panagenda.com.

## Related articles

[How to check the count of your managed users in MarvelClient Analyze](#page-0-0)